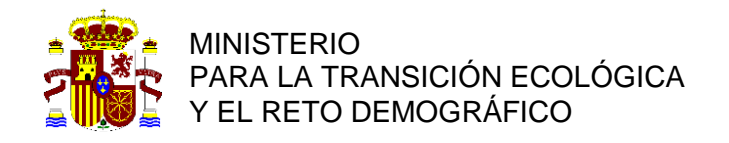

## **MANUAL DE INTRUCCIONES**

# **APLICACIÓN TELEMÁTICA DE SOLICITUD DE SUBVENCIONES**

### **PROYECTOS I+D+i 2024 ORGANISMO AUTONOMO PARQUES NACIONALES (OAPN)**

Webs de acceso:

[https://www.miteco.gob.es/es/parques-nacionales-oapn/red-parques](https://www.miteco.gob.es/es/red-parques-nacionales/programa-investigacion/)[nacionales/programa-investigacion.html/](https://www.miteco.gob.es/es/red-parques-nacionales/programa-investigacion/)

<https://aplicaciones.ciencia.gob.es/proyparques/>

Información y contacto:

Programa de Investigación OAPN

[investigacion@oapn.es](mailto:investigacion@oapn.es)

Tel. 91.546.81.78 y 91.546.82.04

 C/ Hernani,59 28020 – Madrid Tel: 91 546 82 04

### ÍNDICE

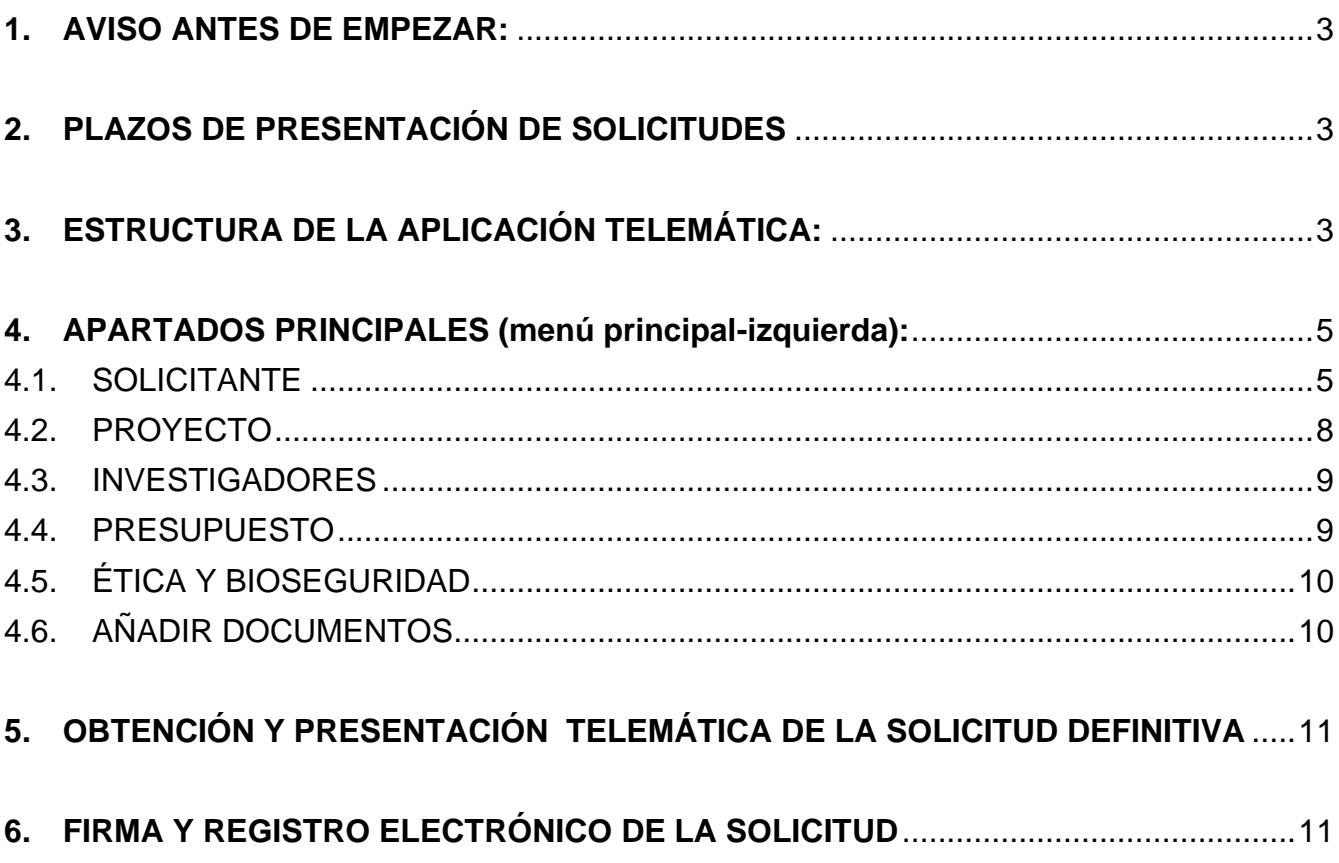

#### <span id="page-2-0"></span>**1. AVISO ANTES DE EMPEZAR:**

Para cambiar de apartado/página/pantalla no utilice los botones/flechas de avance o retroceso de su navegador, ya que podrían generarse errores y perder la sesión de usuario, sacándole de la aplicación. Para desplazarse por la aplicación debe utilizar las pestañas que seleccionan los apartados de incorporación de datos de la propia aplicación (MENÚ VERTICAL IZQUIERDO).

#### <span id="page-2-1"></span>**2. PLAZOS DE PRESENTACIÓN DE SOLICITUDES**

#### **El plazo de presentación de solicitudes comenzará el día 1 de abril de 2024 y finalizará el día 6 de mayo de 2024, a las 14:00:00 horas (hora peninsular).**

Los investigadores principales realizarán la solicitud de forma telemática, utilizando la aplicación informática disponible en la web [https://www.miteco.gob.es/es/parques](https://www.miteco.gob.es/es/parques-nacionales-oapn/red-parques-nacionales/programa-investigacion.html)[nacionales-oapn/red-parques-nacionales/programa-investigacion.html.](https://www.miteco.gob.es/es/parques-nacionales-oapn/red-parques-nacionales/programa-investigacion.html) Adjuntarán a través de la aplicación el resto de los documentos que se requieran. Una vez finalizada la cumplimentación y generado el documento definitivo de solicitud, **el representante legal del organismo o entidad solicitante firmará y registrará mediante firma electrónica cada solicitud de proyecto** antes de la finalización del plazo establecido en la Resolución de convocatoria, responsabilizándose de la custodia de la solicitud y la veracidad de las firmas del investigador principal y del resto de los miembros del equipo de investigación.

#### **A efecto de plazo de presentación será considerada la fecha del registro electrónico de la solicitud por parte del representante legal.**

#### <span id="page-2-2"></span>**3. ESTRUCTURA DE LA APLICACIÓN TELEMÁTICA:**

Cada uno de los apartados/páginas/pantallas de la aplicación tiene un contenido fijo que le ayudará a cumplimentar correctamente su solicitud:

#### **• Tres advertencias:**

Para crear la solicitud a presentar, una vez que haya accedido a la aplicación informática con su usuario y clave, deberá seleccionar el botón "añadir". Automáticamente se creará la solicitud, que podrá cumplimentar en sucesivas sesiones seleccionando el botón "seleccionar".

Recuerde utilizar el botón Guardar.

Los campos señalados con \* son obligatorios.

#### **• Dos pestañas que deberá tener siempre en cuenta:**

Guardar: no es necesario cumplimentar el formulario telemático de solicitud de la subvención en una única sesión, sino que puede hacerse de forma incremental en sesiones sucesivas. Pero recuerde siempre las siguientes consideraciones:

Siempre que se introduzcan datos nuevos en un apartado del formulario se deberá utilizar el botón "Guardar" para que se hagan efectivos esos datos en el formulario. Se

aconseja que guarde con frecuencia pulsando el botón "Guardar" debido a que, pasado un cierto tiempo de inactividad, el programa se cerrará y perderá la información que no se haya guardado.

Revisar: mediante dicho botón se comprobará que los datos introducidos en el apartado del formulario donde se encuentra son correctos y cuáles quedan pendientes de cumplimentar, aparte de guardar dichos datos. Una indicación de errores aparecerá en la cabecera de la página en color rojo. En cualquier caso, siempre podrá contar con el botón de Guía de Errores para revisar todo el formulario de solicitud.

#### **• MENÚ HORIZONTAL**

Aparece en la parte superior derecha de la pantalla en todos los apartados y está compuesto de las siguientes opciones:

**Guía de errores**. Esta opción revisará todos los apartados cumplimentados, obteniéndose un listado de los errores que se hayan detectado. Si se selecciona el error indicado, nos llevará a la pantalla donde está ubicado el error. Es necesario que el formulario en su totalidad no tenga ningún error para poder enviar la propuesta definitiva de la solicitud.

**Borrador.** Mediante esta opción se podrá obtener un documento de solicitud en formato borrador con los datos cumplimentados hasta ese momento. Se podrá obtener un archivo del borrador para guardarlo en su ordenador, pero recuerde que el borrador no tiene validez administrativa.

**Definitivo**. Solo se podrá cerrar definitivamente la solicitud y enviar la propuesta definitiva de la misma cuando no haya errores en ningún apartado del formulario. Cuando la solicitud corresponda a un sub-proyecto y no sea el coordinador de este, deberá facilitar el identificador del proyecto (PIN) al investigador coordinador, identificador que se genera al hacer definitiva la propuesta de solicitud. Utilizando este PIN el Coordinador podrá incluirle como participante del proyecto coordinado.

**Volver**. Para volver a la pantalla de "Gestión de solicitudes".

**Salir.** Para salir de la aplicación de solicitud.

#### **• MENÚ VERTICAL**

En la parte izquierda de la pantalla, donde se describen todos y cada uno de los apartados de la solicitud:

**Solicitante** Entidad solicitante Datos del solicitante Proyecto Investigadores Presupuesto Implicaciones Éticas y/o de Bioseguridad Añadir documentos

Es importante cumplimentar primero y en orden los apartados iniciales de información sobre el proyecto, ya que la aparición y cumplimentación de algunos campos depende de las opciones previamente seleccionadas. Por ejemplo, no se podrá adjuntar un currículo si previamente no se han incluido los datos obligatorios para "crear" al investigador a quien corresponde dicho currículo.

Suponemos que ya conoce el texto de la convocatoria, pero le animamos a que lea detenidamente el texto disponible en la página web del OAPN. Queremos recordar que el único texto válido es el de la convocatoria, por lo que estas líneas son una ayuda, pero nunca una referencia.

El peticionario o persona responsable de cumplimentar la solicitud será el investigador principal del proyecto para el que se solicita la subvención.

Dividiremos el siguiente manual en los mismos apartados que conforman la estructura del menú vertical de la aplicación, a la izquierda de la pantalla:

#### <span id="page-4-0"></span>**4. APARTADOS PRINCIPALES (menú principal-izquierda):**

#### <span id="page-4-1"></span>**4.1. SOLICITANTE**

#### **ENTIDAD SOLICITANTE**

#### Podrán optar como beneficiarios:

a) Los organismos públicos de investigación definidos en el artículo 47 de la Ley 17/2022, de 5 de septiembre, por la que se modifica la Ley 14/2011, de 1 de junio, de la Ciencia, la Tecnología y la Innovación.

b) Universidades públicas y sus institutos universitarios; centros privados de investigación y desarrollo universitarios: universidades privadas, sus departamentos, o centros universitarios privados, de acuerdo con lo previsto en la Ley Orgánica 2/2023, de 22 de marzo, del Sistema Universitario.

c) Entidades e instituciones sanitarias públicas y privadas sin ánimo de lucro, vinculadas o concertadas con el Sistema Nacional de Salud e institutos de investigación sanitaria acreditados conforme a lo establecido en el Real Decreto 279/2016, de 24 de junio, sobre acreditación de institutos de investigación biomédica o sanitaria.

d) Centros Tecnológicos y Centros de Apoyo a la Innovación Tecnológica de ámbito estatal que estén inscritos en el registro de centros creado por el Real Decreto 2093/2008 de 19 de diciembre, por el que se regulan los Centros Tecnológicos y los Centros de Apoyo a la Innovación Tecnológica de ámbito estatal y se crea el Registro de tales Centros.

e) Centros públicos de I+D+i, con personalidad jurídica propia, que tengan la I+D+i como actividad principal.

f) Centros privados de I+D+i, sin ánimo de lucro y con personalidad jurídica propia, que tengan definida la I+D+i como actividad principal.

g) Los agentes de ejecución del Sistema Español de Ciencia, Tecnología e Innovación pertenecientes al sector público que se refiere la disposición adicional decimocuarta de la Ley 17/2022, de 5 de septiembre, por la que se modifica la Ley 14/2011, de 1 de junio, de la Ciencia, la Tecnología y la Innovación, y los centros públicos de investigación agraria y alimentaria de las comunidades autónomas, participantes en la Comisión Coordinadora de Investigación Agraria INIA-CCAA (corresponde a las Ayudas para contratos Ramón y Cajal (RYC) 2019).

h) Otras entidades de Derecho público, previstas en el artículo 2 de la Ley 39/2015, de 1 de octubre, del Procedimiento Administrativo Común de las Administraciones Públicas y no mencionadas anteriormente.

#### Los Datos de la Entidad Solicitante constan de:

• Entidad: Tras pulsar sobre el botón BUSCAR que figura a la derecha de la casilla aparecerán dos ventanas de búsqueda por nombre de la entidad o por CIF. En dichas ventanas se introducirá el CIF o el nombre o parte del nombre de la entidad. El sistema devolverá como resultado la relación de organismos que cumplen el criterio de búsqueda. Para seleccionar uno, bastará con hacer clic sobre su nombre.

Si el resultado de la búsqueda es fallido, deberá contactar con el representante legal de la entidad para que solicite el alta de la entidad en el Sistema de Entidades, puede hacerlo desde la aplicación:<https://aplicaciones.ciencia.gob.es/AdministracionEntidades/>

• Centro: Si la entidad ha sido seleccionada correctamente, al pulsar sobre el icono que aparece junto a la casilla, el programa mostrará la relación de centros de I+D+i asociados a la entidad. No ES obligatorio que exista y que seleccione un centro.

• Departamento: Si el centro ha sido seleccionado correctamente, al pulsar sobre el icono que aparece junto a la casilla, el programa mostrará la relación de Departamentos asociados al centro. No ES obligatorio que exista y que seleccione un departamento.

• Representante legal: Se seleccionará el representante legal disponible en el campo habilitado para el mismo.

Si el solicitante necesita dar de alta o modificar los datos de la entidad, del centro, del departamento o del representante legal, dicha acción deberá ser solicitada por el representante legal de la entidad mediante la petición de alta o modificación en el Sistema de Entidades desde la aplicación: [https://aplicaciones.ciencia.gob.es/AdministracionEntidades/,](https://sede.micinn.gob.es/AdministracionEntidades/) o bien si usted es representante legal de la entidad, podrá hacerlo desde esta pantalla, pulsando sobre la palabra donde corresponda. Esta petición llegará al departamento correspondiente para cotejar la información que se desea registrar; posteriormente se enviará un correo de respuesta al solicitante informándole del código y manera de seleccionarlo.

#### **DATOS DEL SOLICITANTE**

Todo solicitante (IP), deberá estar registrado en el RUS (Registro Unificado de Solicitantes) del MICINN. Lo hará mediante la opción de "Registro", de este modo se habilitará una nueva página que accederá directamente a la aplicación RUS para que cumplimente la pantalla peticionaria de registro. Una vez cumplimentada correctamente, el IP recibirá automáticamente un mensaje en la dirección de correo electrónico indicada al registrarse, en el que se le comunicará la activación de su cuenta de acceso (usuario y clave). Si la activación se procesa correctamente, podrá acceder con el usuario y clave indicados a la aplicación de Proyectos. Queremos recordarle que con el usuario y clave obtenidos podrá acceder a cualquier aplicación del MICINN, tanto para esta como para futuras convocatorias, ya sean de Proyectos o de otros subprogramas.

Para modificar cualquier información del registro en RUS, deberá acceder a la solicitud de Proyectos de Investigación en la Red Parques Nacionales y, en la pantalla "Datos del Solicitante (Investigador principal)", se mostrará el siguiente mensaje "Si desea modificar sus datos personales o añadir una nueva configuración pinche aquí.", sobre el que podrá hacer click en el texto indicado. De esta manera podrá acceder a RUS y actualizar la información.

Para el caso de olvido de la clave, se puede solicitar indicando el usuario con el que se registró y el correo electrónico que utilizó en dicho registro. Por correo electrónico, se le indicará su clave. Para modificarla, deberá indicar el usuario con el que ha quedado registrado, la clave asignada y la nueva clave que tendrá que escribir dos veces.

Recuerde que tanto para la clave como para el usuario no se pueden introducir espacios en blanco ni caracteres no permitidos (como la ñ) o signos de puntuación (como el punto o la coma).

El acceso al sistema se realiza siempre mediante estas palabras de paso usuario/clave (cuenta de acceso). El programa distingue entre mayúsculas y minúsculas.

Si es usted investigador principal de un proyecto coordinado, deberá rellenar primero la información relativa a su sub-proyecto y ÚNICAMENTE cuando genere la solicitud definitiva, podrá dar de alta el proyecto coordinado, adjuntando a la solicitud la memoria científico-técnica del mismo (que es única como se ha dicho y para cuya redacción cada uno de los responsables de los sub-proyecto le habrá hecho llegar la información oportuna) e indicando qué sub-proyecto forman parte del proyecto global (ÚNICAMENTE podrá vincular los sub-proyecto cuando los IP de los sub-proyectos hayan generado sus respectivas solicitudes definitivas y consigan el "Identificador de Solicitud (PIN)" que se generará al cerrar la solicitud). El PIN se visualizará tanto por pantalla al generar la definitiva, como en la solicitud propiamente dicha (documento pdf que se genera al realizar el definitivo de la solicitud).

Podrá acceder a cumplimentar la solicitud coordinada, seleccionando el ítem que le identifica como Coordinador y pulsando el botón "Seleccionar". Podrá cumplimentarse en diferentes sesiones, utilizando el mismo usuario y clave que se ha utilizado para la cumplimentación del sub-proyecto.

Si tuviera que dar de baja el proyecto coordinado por algún motivo, bastará con seleccionar la opción ubicada en dicha pantalla en la esquina superior derecha

denominada "Coordinación". Perderá el proyecto coordinado, y por tanto toda la información asociada al proyecto coordinado.

Los responsables de los sub-proyectos deberán rellenar los datos de cada sub-proyecto, pero sin adjuntar la memoria científico-técnica de este, puesto que la memoria es única para todo el proyecto coordinado.

#### <span id="page-7-0"></span>**4.2. PROYECTO**

#### **INDICADORES DE PROYECTO**

Los proyectos coordinados están constituidos por dos o más sub-proyectos a cargo de otros tantos equipos de investigación, de distintas entidades o de la misma entidad, siempre que pertenezcan a diferentes departamentos universitarios o institutos/centros de Investigación. En caso de entidades diferentes, las entidades beneficiarias serán aquellas a las que pertenezcan los investigadores principales de cada sub-proyecto. Deberán tener en común el proyecto que los engloba y al que denominaremos coordinado.

Todos los datos de esta página son obligatorios y destacamos los siguientes campos que van a condicionar nuestro proyecto:

• Tipo de proyecto: Se seleccionará individual o sub-proyecto. En el caso de subproyecto, una vez generada la solicitud definitiva, el investigador coordinador podrá dar de alta el proyecto coordinado indicando qué sub-proyectos lo componen. Para ello utilizará el Identificador de Solicitud (PIN).

• Duración: deberá ser de 3 años.

• Parques nacionales. Seleccionar y añadir los parques nacionales donde se desarrollará el proyecto.

• Área temática principal para evaluación AEI. Se seleccionará un área principal en la que se considera que deberá evaluarse el proyecto en la Agencia Estatal de Investigación.

• Áreas temáticas alternativas para evaluación AEI. Se deberá seleccionar al menos un área alternativa de evaluación AEI.

• Línea prioritaria. Se seleccionará una o varias de las líneas prioritarias de investigación que se establecen en el anexo I de la convocatoria.

• Código NABS. Deberá seleccionar una clasificación para su proyecto.

• Clasificación UNESCO. Deberá seleccionar al menos una clasificación para su proyecto.

Para los campos parques nacionales, clasificación UNESCO y áreas temáticas alternativas para evaluación AEI, deberá seleccionar las posibilidades que quiera y seleccionar el botón "añadir".

#### **DATOS DEL PROYECTO**

Los datos del proyecto que se deben proporcionar son:

• Título, palabras clave y resumen del proyecto, tanto en castellano como en inglés, así como el acrónimo.

• Régimen de subvención, que será en todos los casos a costes marginales.

• Resumen.

#### <span id="page-8-0"></span>**4.3. INVESTIGADORES**

#### **MIEMBROS DEL EQUIPO DE INVESTIGACIÓN**

El Investigador Principal aparece por defecto y se le ofrece desde esta pantalla acceder al RUS por si quisiera modificar algún dato.

Se incluirá un registro por cada uno de los investigadores que participen en el proyecto, clasificándolos según el "Rol" indicado en las tres modalidades siguientes:

1) Miembros de plantilla del organismo, que son aquellos que están vinculados estatutaria o contractualmente al centro solicitante, con titulación superior y que realizan funciones de investigación. El programa incluye en este grupo directamente al Investigador Principal.

2) Otros miembros del mismo organismo, que son aquellos pertenecientes al organismo solicitante no incluidos en la modalidad anterior, tales como profesores eméritos, doctores ad honorem, académicos numerarios y titulados superiores ligados al centro mediante contrato por obra o servicio o que disfruten de una beca de formación (véase la convocatoria).

3) Miembros de otros organismos (véase la convocatoria).

En el caso de que existiera personal definido como miembros de otros organismos, deberá adjuntar la autorización de la entidad a la que pertenece para participar en el proyecto.

Necesariamente para cada investigador que figure en el proyecto se deberá anexar un fichero pdf conteniendo su currículum vitae abreviado.

#### <span id="page-8-1"></span>**4.4. PRESUPUESTO**

#### **PRESUPUESTO A COSTES MARGINALES**

Costes marginales son aquellos que se originan exclusivamente por el desarrollo de las actividades correspondientes a la realización del proyecto. Esta modalidad es obligatoria para los Centros Públicos de I+D+i.

El presupuesto del proyecto se desglosará en los siguientes conceptos:

a) Gastos de Personal. Solo se podrá solicitar presupuesto para personal técnico de apoyo, sin vínculo estatutario o contractual permanente con el organismo solicitante, que podrá participar en aquél durante toda o una parte de su duración.

b) Costes de ejecución: pequeño equipamiento científico-técnico, material fungible, viajes y dietas y otros costes. Los definiremos clasificándolos por el campo "Tipo de gasto", guardando cada uno de ellos al completar los campos solicitados.

#### **RESUMEN DEL PRESUPUESTO**

El programa totaliza de forma automática en el resumen del presupuesto, detallando la subvención solicitada desglosada en los distintos conceptos.

#### <span id="page-9-0"></span>**4.5. ÉTICA Y BIOSEGURIDAD**

El cuestionario de implicaciones éticas o de bioseguridad se debe rellenar, junto con la solicitud, siguiendo las indicaciones de la aplicación.

#### <span id="page-9-1"></span>**4.6. AÑADIR DOCUMENTOS**

Es imprescindible anexar a la solicitud los siguientes archivos pdf:

#### **Obligatoriamente, en todas las solicitudes:**

• Currículos de los investigadores que participarán en el mismo.

• Memoria científico-técnica del proyecto según el modelo disponible en la aplicación y en la web del Organismo Autónomo Parques Nacionales (programa de investigación).

• Declaración de comunicación de otras ayudas concedidas o solicitadas para el proyecto, según artículo 33 del Real Decreto 887/2006, 21 de julio.

• Declaración responsable de la entidad (según indicaciones de la convocatoria).

• Autorizaciones para participar en el proyecto de miembros de otras entidades.

En proyectos coordinados, cada sub-proyecto debe adjuntar los currículos de todos sus investigadores y los documentos que se requieran según lo cumplimentado, pero recuerde que únicamente el Coordinador debe adjuntar la memoria del proyecto coordinado, ya que esta es única.

Los documentos para anexar deberán tener extensión pdf.

El procedimiento de carga de estos documentos se realiza a través de los siguientes pasos:

- En la pantalla de "Añadir documentos", seleccionar "Añadir".

- Elija el tipo de documento de la lista a cargar (memoria técnica, currículos, declaración responsable etc.)

- Pulse el botón "Examinar". Se abrirá un cuadro de selección de ficheros presentes en el disco duro de su ordenador. Elija el fichero que corresponda y selecciónelo.

- Pulse el botón "Guardar". El fichero seleccionado aparecerá en la columna "Fichero" de la pantalla.

- Proceda de igual modo hasta haber cargado todos los documentos necesarios.

Una vez introducido el documento, podrá marcarlo y eliminarlo mediante el botón "Eliminar" o marcarlo y visualizarlo mediante el botón "Visualizar".

#### <span id="page-10-0"></span>**5. OBTENCIÓN Y PRESENTACIÓN TELEMÁTICA DE LA SOLICITUD DEFINITIVA**

Una vez finalizada la cumplimentación del formulario y siempre que este no presente errores, el solicitante deberá generar la solicitud definitiva. Para ello, se pulsará el botón "Definitivo", situado en la parte superior de la pantalla, lo que producirá dos posibles efectos:

a. Si el programa detecta que el proyecto presenta errores o carece de información obligatoria, devolverá una ventana indicando los errores que deben subsanarse.

b. Si, por el contrario, el cuestionario está completo y es correcto, aparecerá el siguiente mensaje de aviso: "Una vez realizada la solicitud definitiva, usted no podrá hacer modificaciones adicionales". Asegúrese de que todos los datos introducidos son correctos y de que la solicitud está completa. Para ello puede ayudarse de la utilidad "borrador" que le permitirá generar una versión en formato borrador de su solicitud.

Usted debería examinar dicha versión minuciosamente antes de realizar la solicitud definitiva. Con la opción "Definitivo" el programa generará en formato pdf la solicitud propiamente dicha. A partir de ese momento, ya no se podrá realizar ninguna modificación en los datos de la solicitud. Este fichero deberá guardarlo en su ordenador y a partir de ahí el representante legal de la entidad solicitante deberá firmar y registrar la solicitud telemáticamente, responsabilizándose de la custodia y veracidad de las firmas del investigador principal y del resto de los miembros del equipo de investigación.

#### <span id="page-10-1"></span>**6. FIRMA Y REGISTRO ELECTRÓNICO DE LA SOLICITUD**

#### **Se deberá firmar y registrar la solicitud mediante firma electrónica del representante legal de la entidad solicitante.** Para ello deberá:

1. Estar registrado como representante legal en el Registro Unificado de Solicitantes del Ministerio de Ciencia e Innovación. Si ha interactuado previamente como representante

legal en alguna de las aplicaciones de dicho Ministerio como, por ejemplo, Justificación Telemática, ya estará registrado, en cuyo caso bastará con utilizar sus identificadores de usuario y clave de su cuenta de acceso.

Si no se hubiera registrado, tiene varias alternativas:

- Accediendo directamente a la aplicación de sistema de entidades: <https://aplicaciones.ciencia.gob.es/AdministracionEntidades/>
- O bien accediendo al Registro Unificado de Solicitantes: <https://aplicaciones.ciencia.gob.es/rus/> seleccionando la opción "Registro representante" que le llevará directamente al Sistema de Entidades.

Recuerde que este registro como representante legal está destinado para la persona que, en virtud de nombramiento, estatutos o apoderamiento, está legalmente facultada para representar la institución.

2.- Tener un certificado electrónico válido.

3.- Podrá firmar y registrar la solicitud a través del acceso a "Firma y registro electrónico" del Ministerio de Ciencia e Innovación [https://aplicaciones.ciencia.gob.es/firmarsolicitud/.](https://aplicaciones.ciencia.gob.es/firmarsolicitud/) Deberá conocer la referencia de la solicitud del proyecto que se va a firmar electrónicamente y que será proporcionado por el investigador principal del proyecto.

Una vez terminado el proceso de firma y registro electrónico, deberá imprimir o guardar el justificante de registro como resguardo de conformidad de que la firma electrónica se ha procesado con éxito. **Dicho resguardo debe ser remitido al OAPN junto con el resto de documentación requerida en el apartado 12 punto 2 de la convocatoria**.

El representante legal deberá mantener en su poder la solicitud definitiva firmada, que no deberá enviar al OAPN. Sin embargo, si existen documentos complementarios a la solicitud, estos y solo estos deberán registrarse y enviarse al OAPN por el procedimiento habitual.